# AGENCE UNIVERSITAIRE DE LA FRANCOPHONIE (AUF) DIRECTION RÉGIONALE ASIE-PACIFIQUE (DRAP)

# **GUIDE DE VISIOCONFÉRENCE PAR MS TEAMS**

#### **1. Préparation et connexion**

## *1.1. Préparation*

Quand les réunions à distance organisées par l'AUF utilisent **[Microsoft Teams](https://products.office.com/en-us/microsoft-teams/download-app)**, il est possible d'**installer cette application au préalable sur l'ordinateur ou les appareils mobiles**. Après avoir installé, chaque participant peut utiliser **son compte Teams individuel** (inscription gratuite dans l'application), ou **son compte Teams professionnel** offert par son établissement (au cas où ce dernier dispose de l'accès aux services payants ou spécialisés de Microsoft).

Quand les participants n'utilisent pas Teams, ils peuvent utiliser un navigateur Web compatabile [\(Edge,](https://www.microsoft.com/en-us/edge) [Chrome,](https://www.google.com/intl/fr/chrome/) [Opera.](https://www.opera.com/)..) installé au préalable pour y accéder directement par Web.

*Attention :*

- *Certains navigateurs populaires comme Internet Explorer, Firefox et Safari ne sont pas bien compatibles avec MS Teams, ce qui cause des problèmes de son ou d'image lors de la connexion.*
- *Il est important d'installer au moins une application complètement compatible avec MS Teams AVANT la réunion pour pouvoir s'assurer de toutes les fonctionnalités du système durant la réunion.*

#### *1.2. Lien de connexion*

Chaque réunion dispose d'une adresse spécifique, qui est communiqué lors de l'invitation envoyée par messagerie ou tout autre moyen adéquat. Il est recommandé d'essayer la connexion **environ 15-30 minutes à l'avance** pour tester la compatibilité technique ou résoudre tout éventuel problème. La connexion peut se faire par l'une ou l'autre des deux scénarios suivants :

*Scénario 1. Connexion par l'application MS Teams (sous réserve de l'avoir installée)*

- Si l'invitation est envoyée par l'AUF sous en 19 avril 2020 Wadington DE : J Trever of the second condition forme de **calendrier électronique** : ouvrir le calendrier > **cliquer droite** à l'évènement concerné > choisir *Accept* puis *Send the Response Now*.
- Après avoir accepté l'invitation > **cliquer droite** au même évènement > choisir *Join Teams Meeting*.
- Lorsque Teams s'ouvre pour préparer la connexion > **vérifier le son et la caméra** pour s'assurer que tout fonctionne bien > choisir *Join now*.

*Scénario 2. Connexion par le lien direct de la salle de réunion*

- Si l'accès à la salle de réunion est communiquée sous forme d'un **lien direct** (URL ou adresse raccourcie comme bit.ly, etc.) > **ouvrir directement le lien** depuis la messagerie ou à travers un navigateur Web compatible (point 1.1).
- **Option 1 : si l'application MS Teams** a été installée > choisir *Allow* dans la boîte de dialogue et suivre les instructions du scénario 1 susmentionné.
- **Option 2 : s'il n'y a pas d'application MSTeams** > cliquer sur *Deny* dans la boîte de dialogue > choisir *Join on the web* pour se connecter à la réunion par le même navigateur Web.

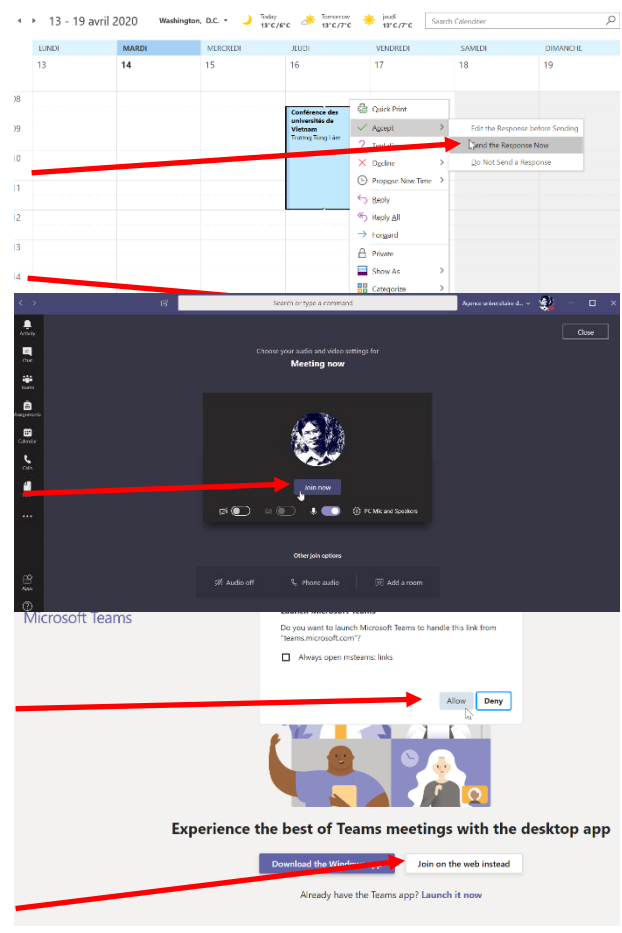

• En accédant à la salle de réunion, le système va demander l'autorisation à utiliser *la*  caméra et le microphone > choisir *Allow* > **déclarer le nom de participant** > choisir *Join now*. *Attention : il est recommandé de composer son d'identification, suivi d'un trait d'union et le nom de son établissement, afin de faciliter le repérage des participants de toute la réunion.*

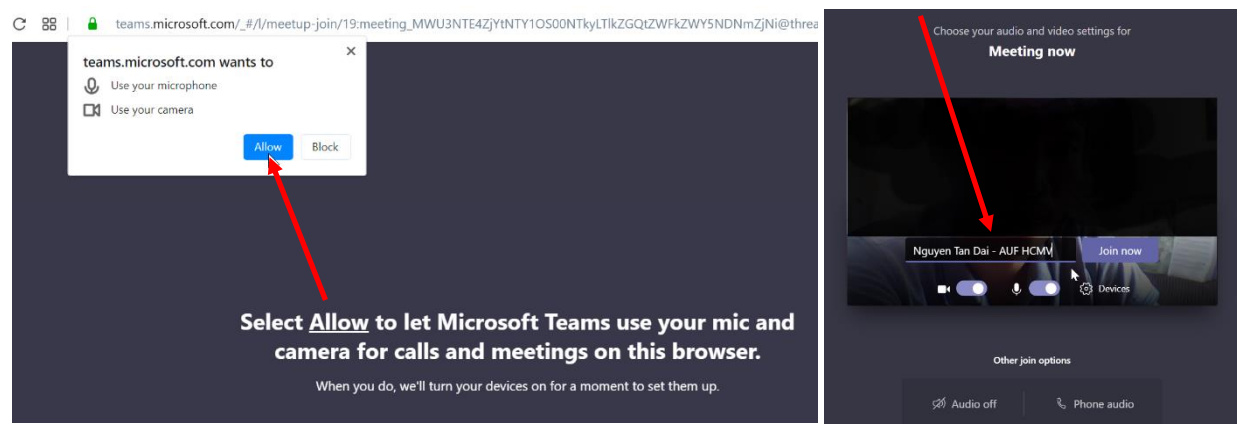

• Un.e participant.e utilisant l'application MS Teams sera immédiatement admis dans la réunion. Quand il/elle *se connecte par un navigateur Web, il lui faut attendre jusqu'à l'acceptation de la demande d'accès* soit faite par une personne déjà présente dans la salle. Si l'attente de validation est trop long, il est possible de cliquer sur *Rejoin* pour relancer la demande d'accès.

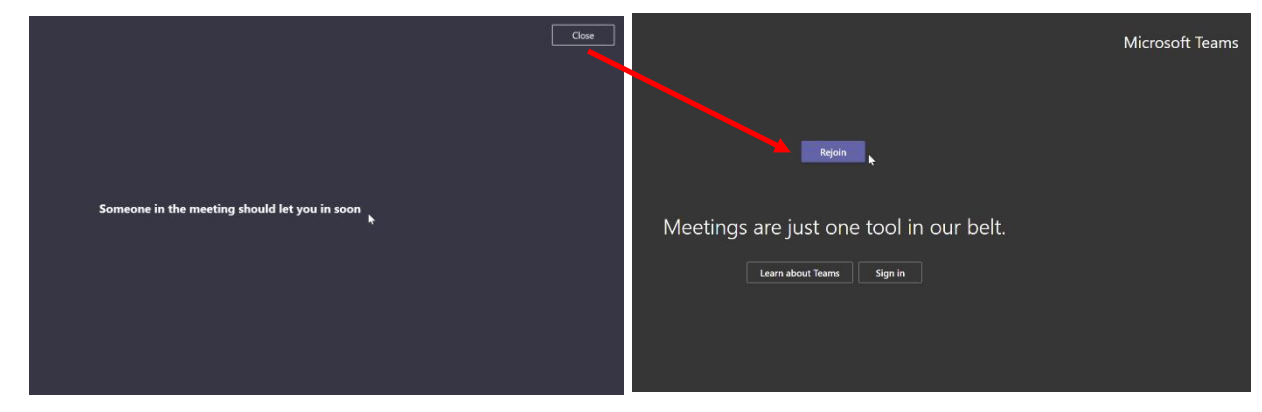

## **2. Déroulement de la réunion**

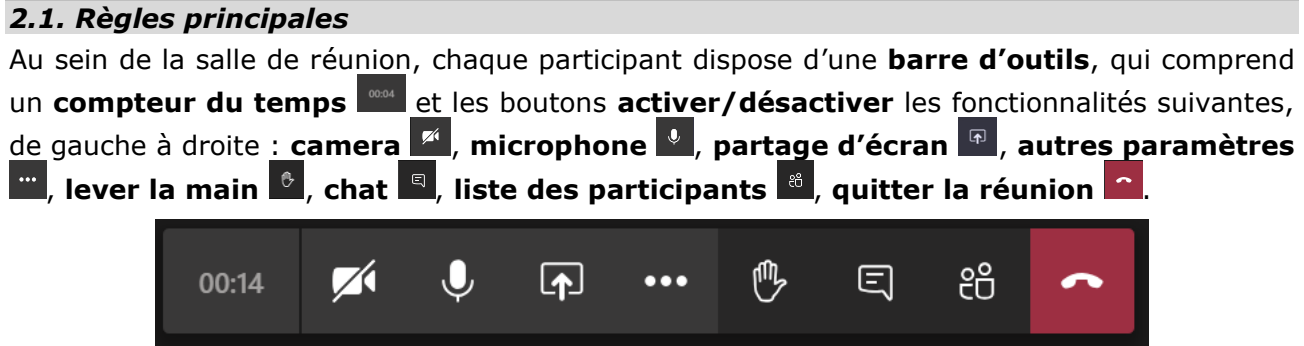

Chaque participant.e est représenté.e par un **cercle** de différentes couleurs, avec deux lettres d'abréviation de son nom complet. **Quand une personne prend la parole** :

- son cercle se positionne **au milieu de l'écran** ;
- **un contour bleu** clignote à l'extérieur de son cercle ;
- son nom complet s'affiche ;

• si sa caméra est activée, son image s'affiche à la place du cercle représentatif.

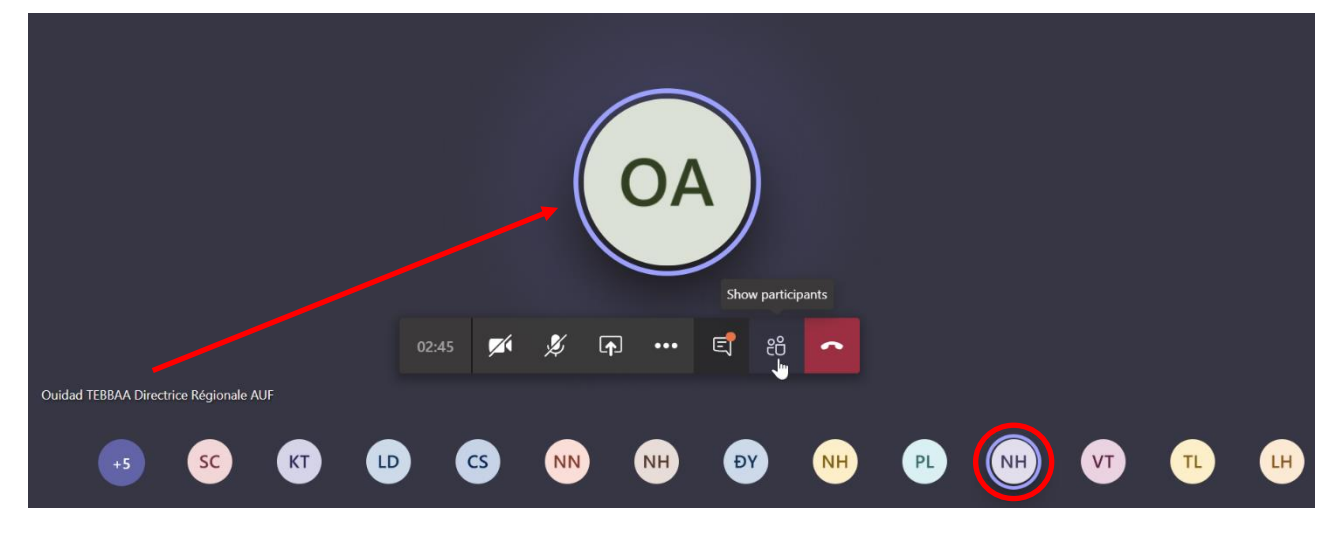

Quand il y a besoin de **partager son écran** :

- 1. **ouvrir le document à partager** ;
- 2. **cliquer sur le bouton** *Share* > la barre d'outils est relevé d'un certain niveau, le bouton « partage d'écran » prend le sens inverse  $\boxed{\phantom{a}}$ :
- 3. **choisir le bon document** à partager ;
- 4. lorsque l'écran est déjà partagé, un cadre rouge s'entoure la fenêtre et il est possible de manipuler le document comme dans une fenêtre normale, **la barre d'outils** se réduit dans un coin en bas à droite de l'écran ;
- 5. lorsque le partage d'écran est terminé > **cliquer sur le bouton** *Stop sharing* > retourner à l'écran de visioconférence normal.

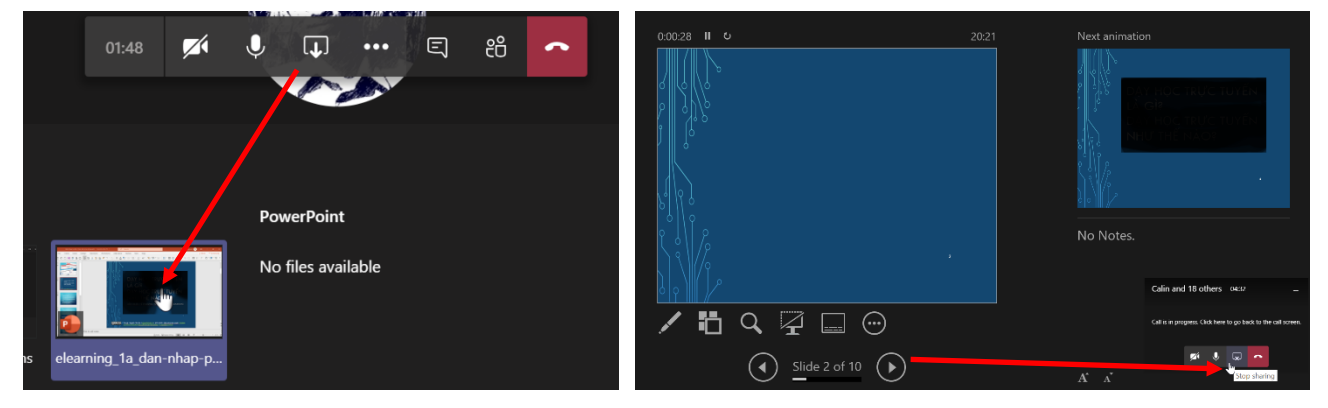

## *2.2. Code de conduite*

Dans la réunion, il est recommandé de respecter quelques règles du code de conduite pour assurer le bon déroulement de la réunion :

- 1. **Quand un.e participant.e ne prend pas la parole :**
	- **éteindre la caméra** <sup>pa</sup> pour réduire la consommation de la bande passante ;
	- **couper le microphone s** pour éviter les échos.
- 2. **Quand un.e participant.e est invité.e à prendre la parole :**
	- **activer en même temps la caméra et le microphone <sup>pour d</sup>e pour faciliter le** suivi par les autres participants ;
	- désactiver de nouveau la caméra et le microphone <sup>pas g</sup>après avoir fini son intervention.
- 3. **Quand un.e participant.e veut prendre la parole**, choisir une des deux méthodes suivantes :
	- cliquer sur le bouton **Lever la main**  $\circ$  sur la barre d'outils;
	- **Écrire un message dans la fenêtre chat** de la salle de réunion.

4. Utiliser la liste des participants  $\frac{8}{3}$  /  $\frac{8}{3}$  pour voir le nombre de participants présents, leurs noms complets ou d'autres informations utiles.

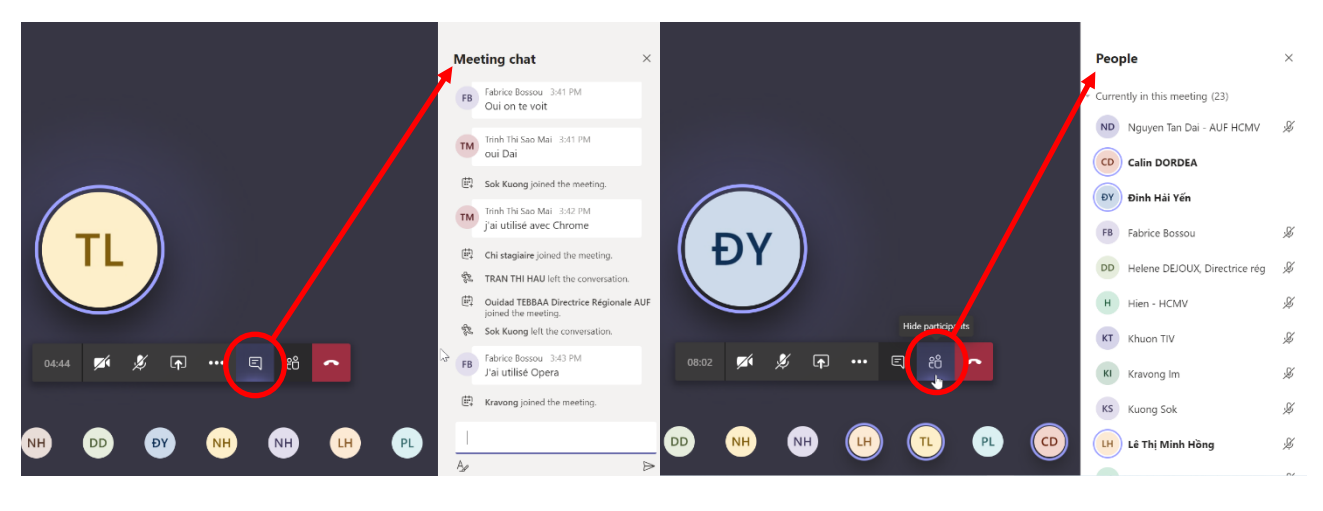

#### **3. Réglages complémentaires**

Il arrive souvent d'avoir des **problèmes du son ou de l'image** dans les réunions par visioconférence. Pour résoudre ces problèmes :

- 1. cliquer sur le boutin **Autres paramètres** is sur la barre d'outils :
- 2. choisir *Show device settings* ;
- 3. pour chaque type de périphérie (haut-parleurs, microphone, camera), cliquer sur les flèches  $\vee$  à droite pour choisir le bon outil avec éventuellement la possibilité de tester son fonctionnement.

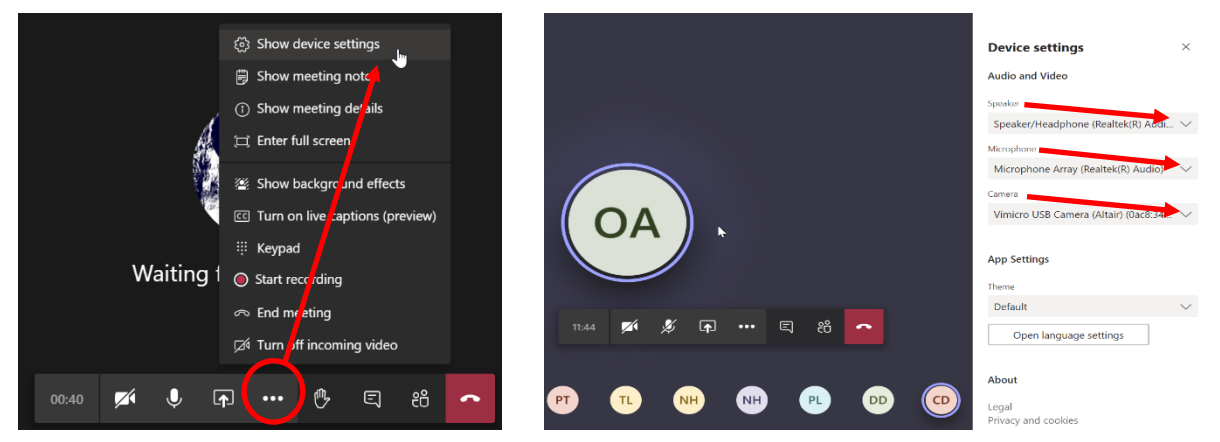

Autres paramétrages optionnels :

- *Show background effects* : changer un arrière plan artificielle pour ne pas montrer celui réel, option notamment utile quand une personne participe à la réunion depuis domicile ;
- *Show meeting notes* : pour la prise de note collective durant la réunion.